# **RMTC – Guide de référence rapide**

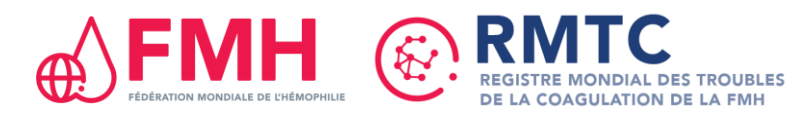

**Pour accéder au RMTC, rendez-vous sur :<https://wbdr.realq.se/login/>**

#### **Inscrire un patient**

#### **Inscrire un nouveau patient**

- Cliquer sur l'onglet Inscrire **Nouveau Patient / Trouver Patient** dans la barre de menu
- Au bas de la page, sélectionner le type de trouble de la coagulation dont est atteint le patient et saisir les informations requises
- Une fois les informations renseignées, cliquer sur « Inscription du patient »

#### **Rechercher un patient déjà inscrit**

- Cliquer sur l'onglet Inscrire **Nouveau Patient / Trouver Patient** dans la barre de menu
- Chercher le patient en saisissant son identifiant ou sa date de naissance
- Sélectionner le patient parmi les résultats trouvés en cliquant sur son numéro d'identification

#### **Saisir les données de référence**

*Les données de référence regroupent les données démographiques, le diagnostic et les antécédents médicaux du patient. Cette page est renseignée une seule fois par patient et les données renseignées ne varient pas au fil du temps.*

*Si un patient a été diagnostiqué comme atteint à la fois d'Hémophilie ET de la Maladie de Willebrand, il faut remplir les deux pages Données de référence.*

- Après avoir inscrit un nouveau patient, vous accédez automatiquement à la page Donnés de référence correspondant au type de trouble sélectionné
- Il est également possible d'accéder à la page Données de référence en cliquant sur l'onglet **Données du patient** dans la barre de menu, puis sur le sous-onglet **Données de référence de l'hémophilie** ou **Données de référence de la maladie de Willebrand**
- Compléter cette page et cliquer sur « Sauvegarder/Suivant »

### **Saisir les informations sur la consultation de référence**

*Par consultation de référence, on entend la première consultation du patient après son inscription dans le RMTC. Elle permet de recueillir des informations sur tous les événements que le patient a connus au cours des 6 mois précédant son inscription dans le RMTC.*

*Cette page est renseignée une seule fois par patient et est identique quel que soit le type de trouble de la coagulation.*

- Après avoir complété la page Données de référence, vous accédez automatiquement à la page Consultation de référence
- Il est possible d'accéder à la page Consultation de référence en cliquant sur l'onglet **Données du patient** dans la barre de menu, puis sur le sous-onglet **Consultation de référence**
- Compléter cette page et cliquer sur « Sauvegarder »

#### **Saisir les informations sur une consultation de suivi**

*Il convient de compléter la page Consultation de suivi à chaque fois qu'un patient vient en consultation, après la première consultation de référence. Elle permet de recueillir des informations sur tous les événements que le patient a connus depuis sa dernière consultation.*

*Cette page est identique quel que soit le type de trouble de la coagulation.*

- Rechercher et sélectionner le patient
- Vous accédez automatiquement à la page Consultation de suivi
- Compléter cette page, y compris tous les modules pertinents, et cliquer sur « Sauvegarder »

#### **Départ/Transfert d'un patient**

#### **Transfert d'un patient**

Lorsqu'un patient commence à être soigné dans un autre CTH participant au RMTC, il est *possible de renseigner la page Transfert de patient.* 

- Rechercher et sélectionner le patient
- Il est possible d'accéder à la page Patient Départ/Transfert en cliquant sur l'onglet **Données du patient** dans la barre de menu, puis sur le sous-onglet **Patient – Départ/Transfert**
- Pour un transfert, sélectionner le CTH vers lequel est transféré le patient dans le menu déroulant en bas de la fenêtre, puis cliquer sur « Transfert »

### **Départ d'un patient**

*Lorsqu'un patient souhaite quitter le RMTC, il convient de renseigner la page Départ d'un patient.*

- Rechercher et sélectionner le patient
- Il est possible d'accéder à la page Patient Départ/Transfert en cliquant sur l'onglet **Données du patient** dans la barre de menu, puis sur le sous-onglet **Patient – Départ/Transfert**
- Pour un départ, compléter cette page et le motif du départ, puis cliquer sur « Sauvegarder »

### **Décès d'un patient**

*Suite au décès d'un patient inscrit dans le RMTC, il convient de renseigner la page Patient – Mortalité.*

- Rechercher et sélectionner le patient
- Il est possible d'accéder à la page **Patient - Mortalité** en cliquant sur l'onglet **Données du patient** dans la barre de menu, puis sur le sous-onglet **Patient - Mortalité**
- Compléter cette page et cliquer sur « Sauvegarder »

### **Saisir des données dans les différents modules**

*Tous les modules peuvent être complétés dans les pages Consultation de référence et Consultation de suivi.*

Dans les pages **Consultation de référence** et **Consultation de suivi** : si vous avez sélectionné OUI pour répondre aux questions suivantes, merci de bien vouloir saisir des informations supplémentaires dans le module correspondant :

- « Évaluation des inhibiteurs dans les 6 derniers mois/depuis la dernière consultation »
- « Admissions à l'hôpital dans les 6 derniers mois/depuis la dernière consultation »
- « Traitement dans les 6 derniers mois/depuis la dernière consultation »
- « Effets indésirables dans les 6 derniers mois/depuis la dernière consultation »
- « Grossesse/Interruption de grossesse ou Fausse couche par le passé/depuis la dernière consultation »

Pour ajouter des informations supplémentaires dans chaque module :

- Faire défiler jusqu'au module pertinent et appuyer sur Nouveau en bas du tableau.
- Saisir toutes les données requises dans chaque module (voir tous les détails à droite).
- Cliquer sur Sauvegarder/nouveau pour sauvegarder les données et saisir une nouvelle donnée.
- Cliquer sur Sauvegarder et fermer pour sauvegarder les données et fermer le module.
- Cliquer sur Supprimer pour supprimer les données saisies et ne pas les sauvegarder.
- Cliquer sur Fermer pour fermer le module sans sauvegarder les données.

# **Conseils pour la saisie de données**

- La taille est exprimée en cm et le poids en kg
- Lors de la saisie des données, si la date exacte n'est pas connue, merci de saisir 1er janvier de l'année estimée
- Un aperçu de l'ensemble des données du patient est disponible dans le sous onglet Fiche de synthèse du patient
- Tous les champs accompagnés d'un (\*) sont obligatoires
- Il n'est pas nécessaire de saisir à nouveau une maladie chronique, dans les sections des comorbidités, si elle a été saisie précédemment, par exemple le diabète

# **myWBDR – Application mobile pour les personnes atteintes d'hémophilie**

myWBDR est un outil numérique qui permet d'assurer la traçabilité des saignements et des traitements des personnes atteintes d'hémophilie. Tous les patients inscrits dans le RMTC sont éligibles.

Les professionnels de santé peuvent lancer la procédure d'inscription par le biais du RMTC :

- Rechercher et sélectionner le patient
- Accéder à Résultats rapportés par les patients par l'onglet Données du patient
- Sélectionner le sous-menu de la page d'inscription de myWBDR

Saisir l'adresse électronique du patient, la langue privilégiée et cliquer sur Inscrire

**Pour accéder au RMTC, rendez-vous sur :<https://wbdr.realq.se/login/> Pour obtenir de l'aide, veuillez nous contacter : [wbdr@wfh.org](mailto:wbdr@wfh.org)** 

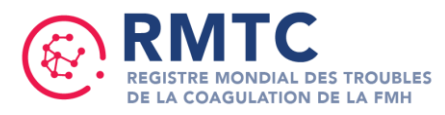

# **Module Évaluation des inhibiteurs**

Remplir les champs du module

La valeur du titre (UB/ml) n'est requise que pour les dosages Bethesda et Nijmegen-Bethesda.

# **Module Admissions à l'hôpital**

Remplir les champs du module

• Si le patient est hospitalisé au moment de la consultation, il n'est pas nécessaire de renseigner le nombre de journées d'hospitalisation. Ce champ peut être rempli lorsque le patient sort de l'hôpital.

# **Module Traitement**

Remplir les champs du module

- Si le traitement est en cours au moment de la Consultation de suivi, ne pas remplir les champs « Motif d'arrêt du traitement » et « Date de fin ».
- En cas de changement ou d'arrêt d'un traitement, il convient de remplir les champs « Date de fin » et « Motif d'arrêt du traitement ».
- Le nouveau protocole de soins doit être saisi dans Nouveau traitement.

# Note

- Le motif de l'arrêt du traitement doit être cohérent avec l'indication du traitement (par exp. : Indication = À la demande ; Motif d'arrêt du traitement = Traitement à la demande terminé)
- Il ne peut y avoir qu'un seul traitement en cours. Le champ Date de fin de tous les autres traitements doit être rempli.
- Pour les instructions relatives à l'emicizumab, consulter le Guide sur l'emicizumab du RMTC.

# **Module Effets indésirables**

Remplir les champs du module

• Si l'effet indésirable n'a pas été résolu pendant la Période de suivi, ne pas remplir le champ Date de résolution. Ce champ peut être rempli une fois l'effet indésirable résolu.

# **Module Grossesse**

Ce module est réservé aux patientes

Remplir les champs du module uniquement si les patientes ont mené une grossesse à terme.

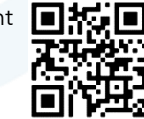